#### **GUÍA PARA LA SOLICITUD DE LA ASIGNATURA TRABAJO FIN DE GRADO. MODALIDAD GENERAL.**

Una vez haya pinchado en "**Solicitud: Acceso***" (Secretaría Virtual)* le mostrará una pantalla donde deberá seleccionar (en el menú de la parte superior izquierda) "Inscripción" e "Inscripción alumno"

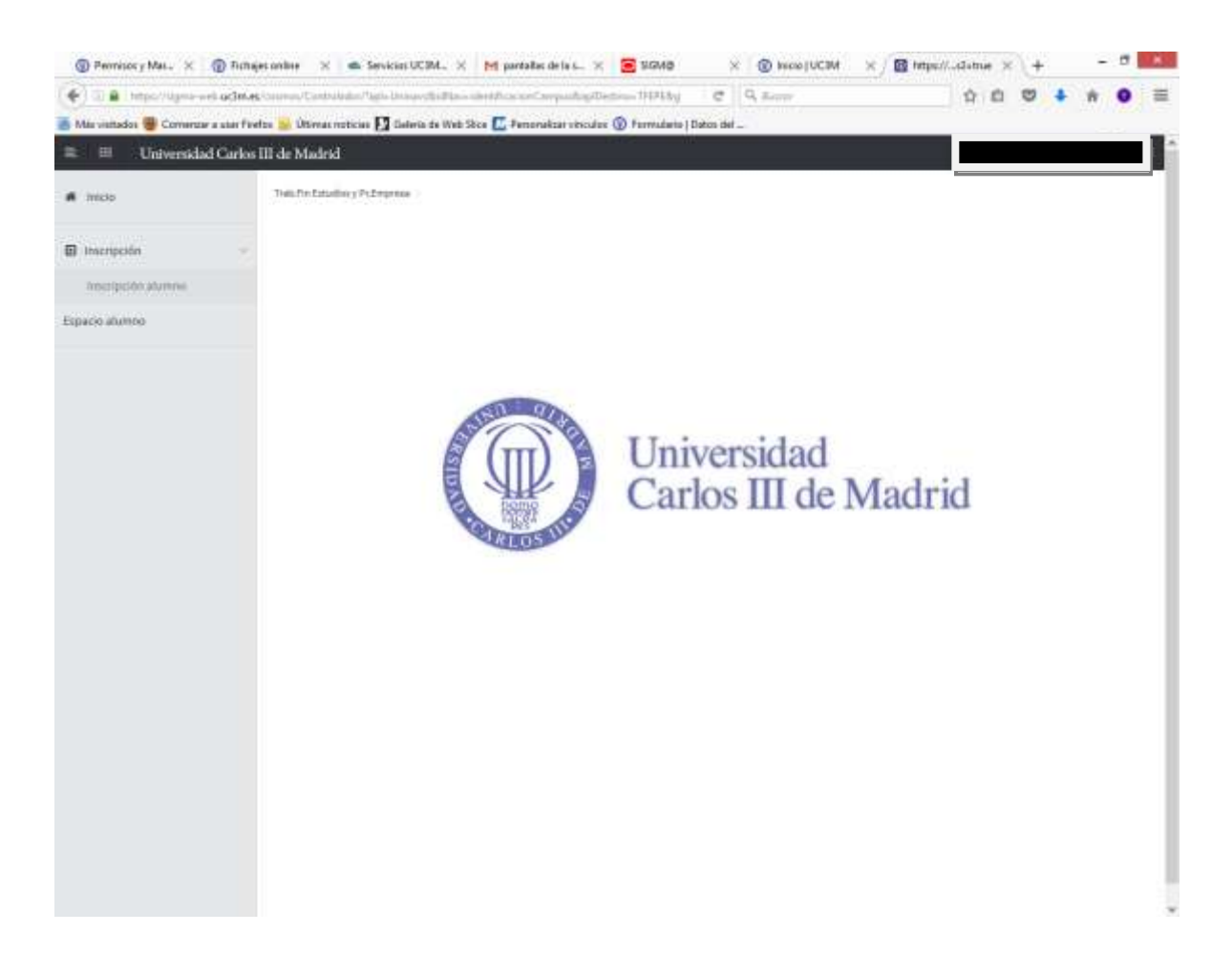

**IMPORTANTE:** *Para efectuar la solicitud deben utilizarse los navegadores Explorer o Mozilla Firefox. Con cualquier otro navegador, no está garantizada la compatibilidad de la aplicación.*

*No se garantiza la compatibilidad con dispositivos tales como smartphones y tablets.*

*Es también muy importante para evitar incidencias haber iniciado sesión en Campus Global* 

### **1.- SELECCIÓN DE LA CONVOCATORIA.**

Al acceder a la aplicación se mostrará una primera pantalla donde aparecerán, en su caso, las convocatorias disponibles en función de tu plan de estudios.

En Tipo de Asignatura debes seleccionar: **19: Trabajo Fin de Grado**; En Año académico, **2017-18** En Período: **Primer cuatrimestre**

La convocatoria de la oferta se mostrará automáticamente una vez seleccionados los parámetros anteriores.

#### **En el resto de campos no es necesario introducir ningún dato**

Para continuar pincha en "Aceptar".

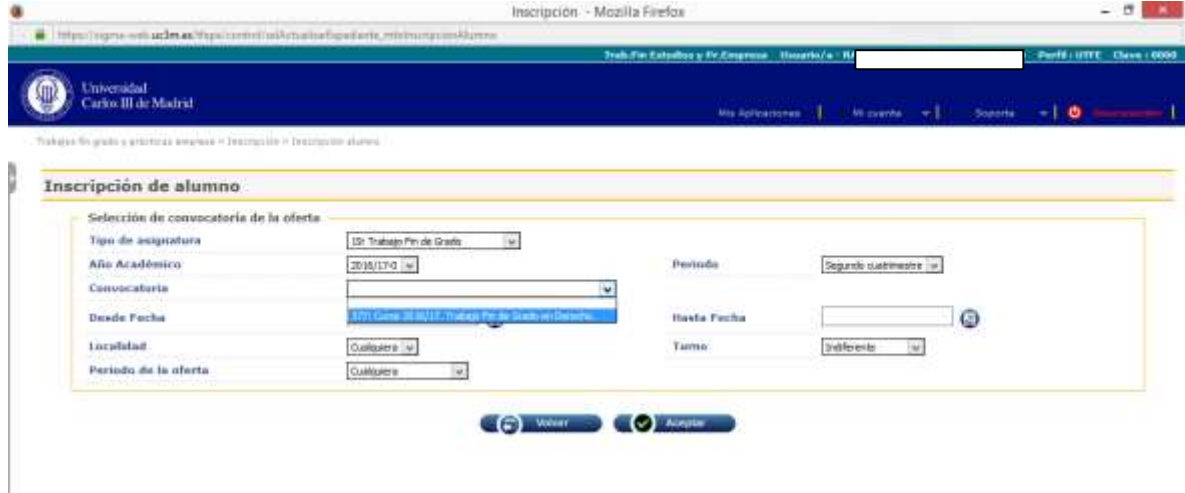

# **2.- SELECCIÓN DE LAS OFERTAS.**

En esta pantalla aparecerán todas las ofertas para realizar el Trabajo Fin de Grado para los estudios a los que perteneces.

Pinchando sobre el icono **+** puedes seleccionar por orden de preferencia las ofertas y se colocarán en la parte superior en el apartado *Opciones Seleccionadas* hasta el número máximo de opciones que indica la pantalla.

Para facilitar la selección puedes ordenar la relación de ofertas pinchando sobre el título de "Oferta". Te permitirá ordenar alfabéticamente (ascendente o descendente) la relación de ofertas.

En esta convocatoria **NO** hace falta utilizar el apartado de "Filtrar ofertas"

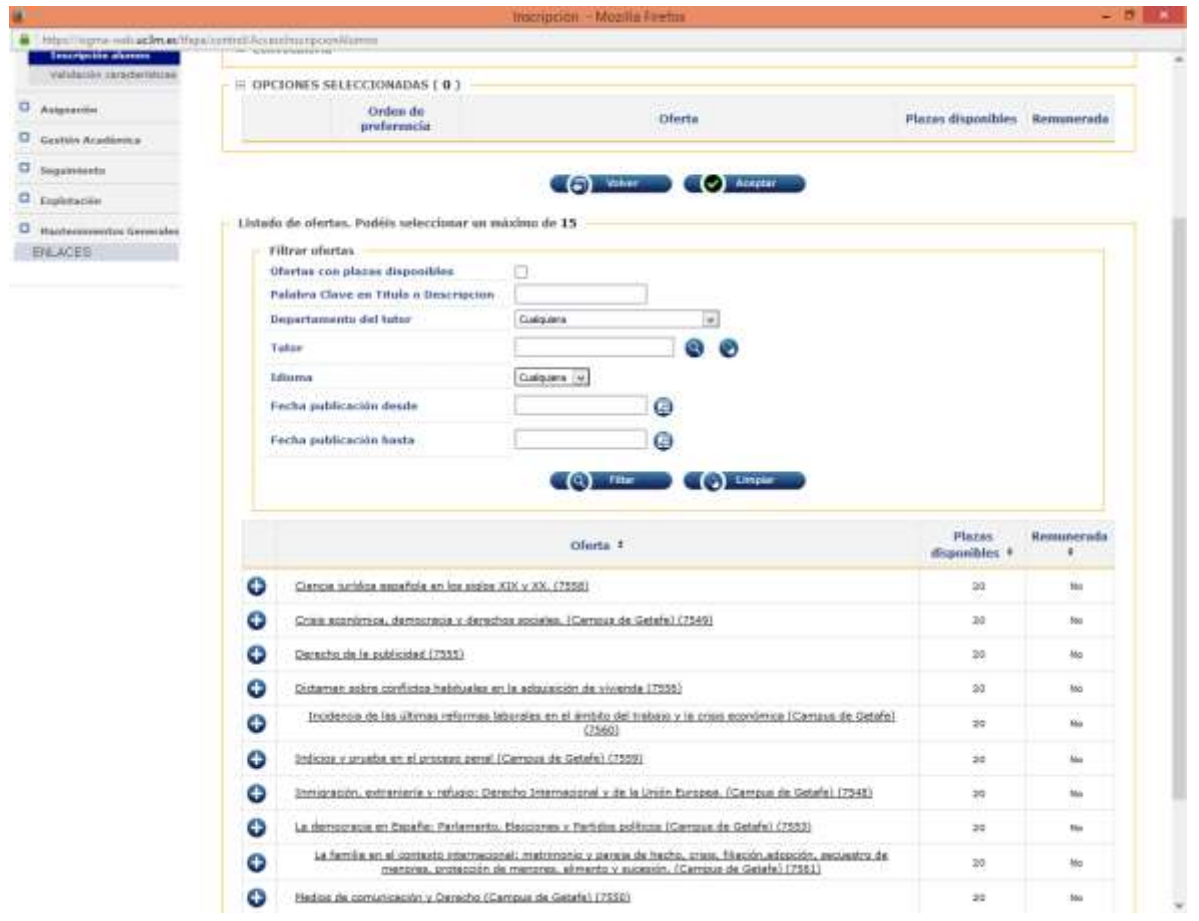

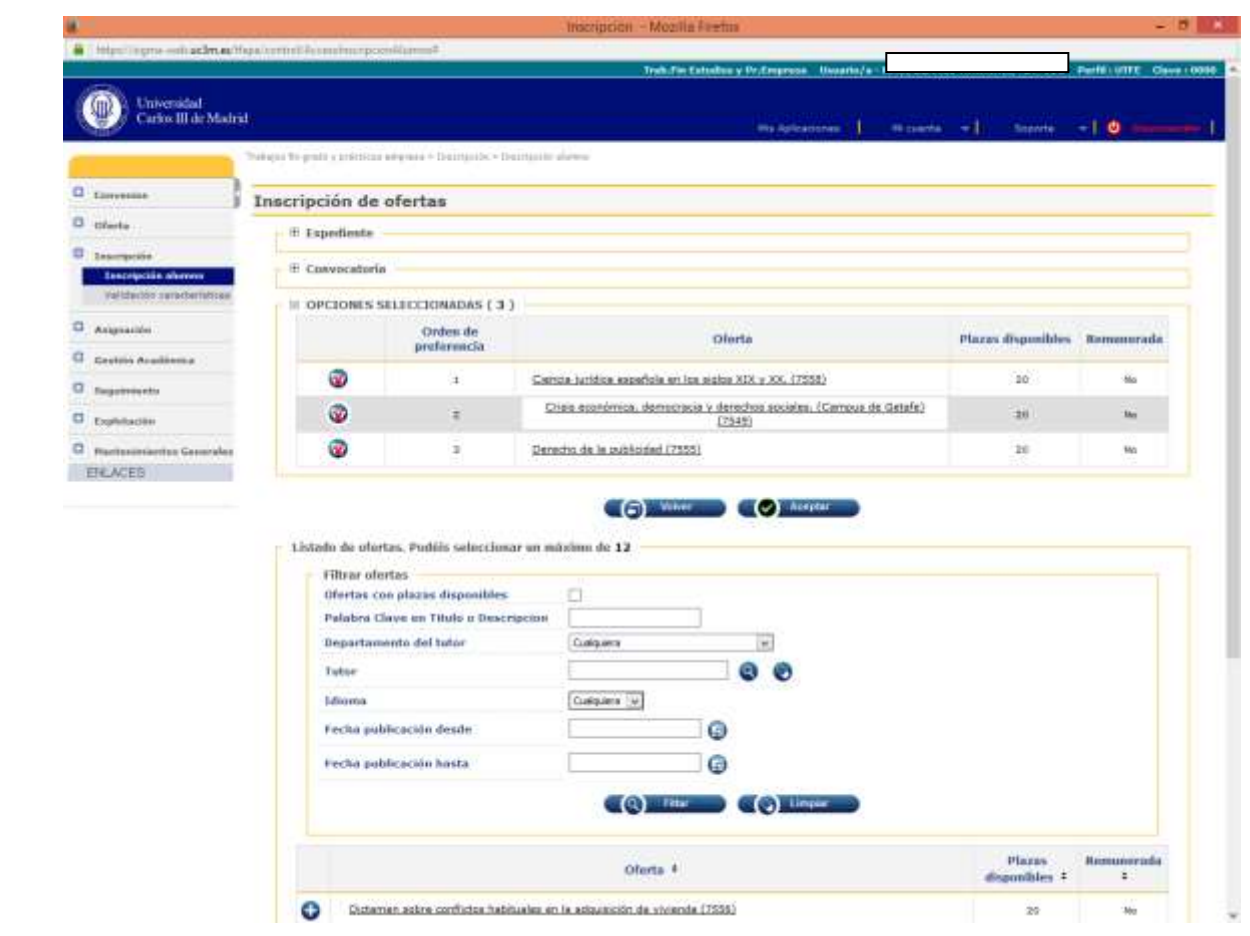

**3.- INFORMACIÓN ADICIONAL SOBRE LA SOLICITUD.** Pinchando sobre el nombre de la oferta se desplegará un cuadro como el que figura a continuación, donde podrás encontrar la descripción detallada de la finalidad, objetivos y contenidos del tema o grupo de Trabajo Fin de Grado.

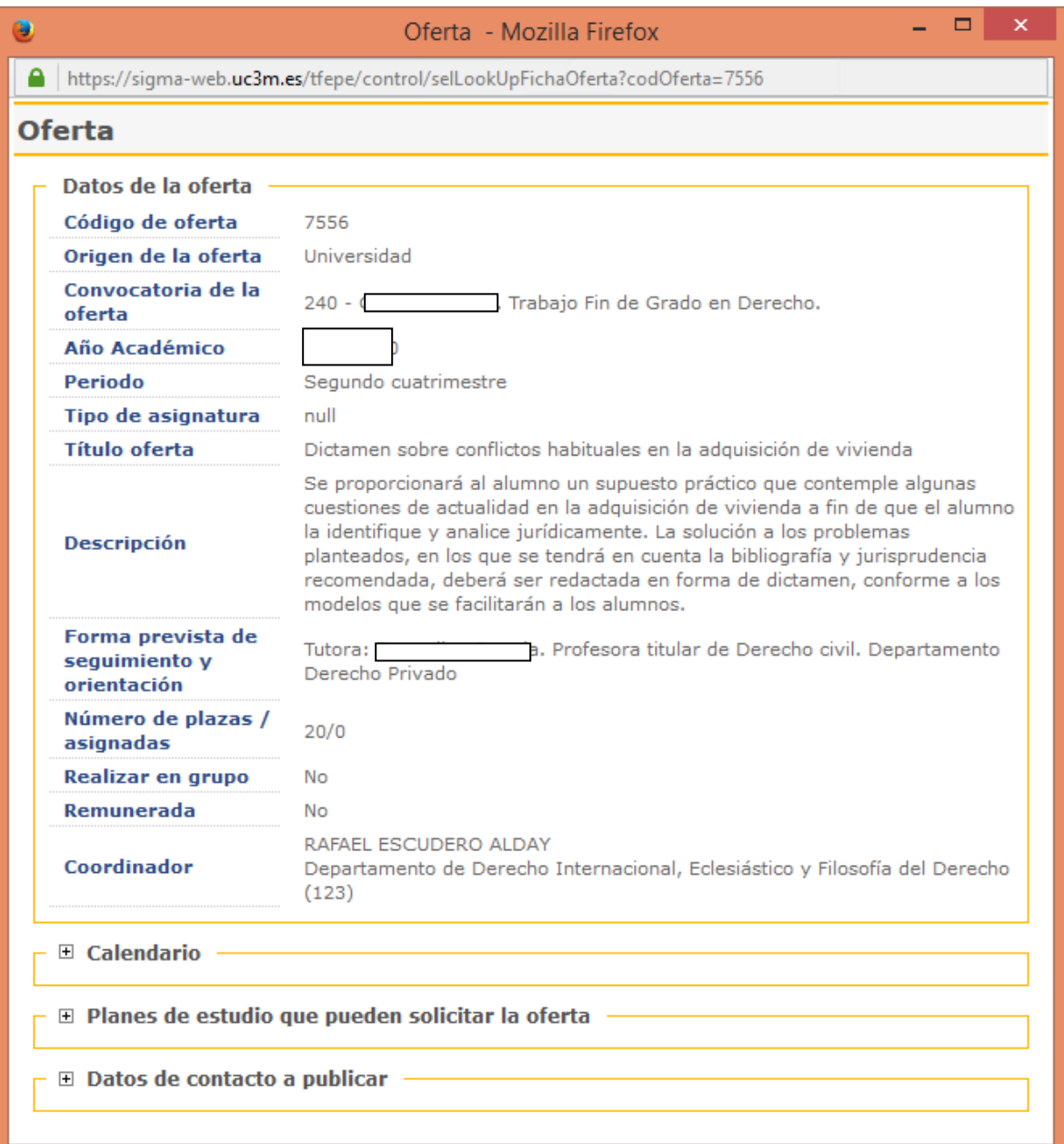

## **4.- CONFIRMACIÓN DE LA SOLICITUD.**

Finalizada la selección, aparecerá un mensaje de confirmación de la solicitud que dará paso a la emisión del justificante de solicitud en formato PDF que puedes imprimir o guardar.

Durante el plazo de solicitud podrás modificar tu petición las veces que consideres necesario.

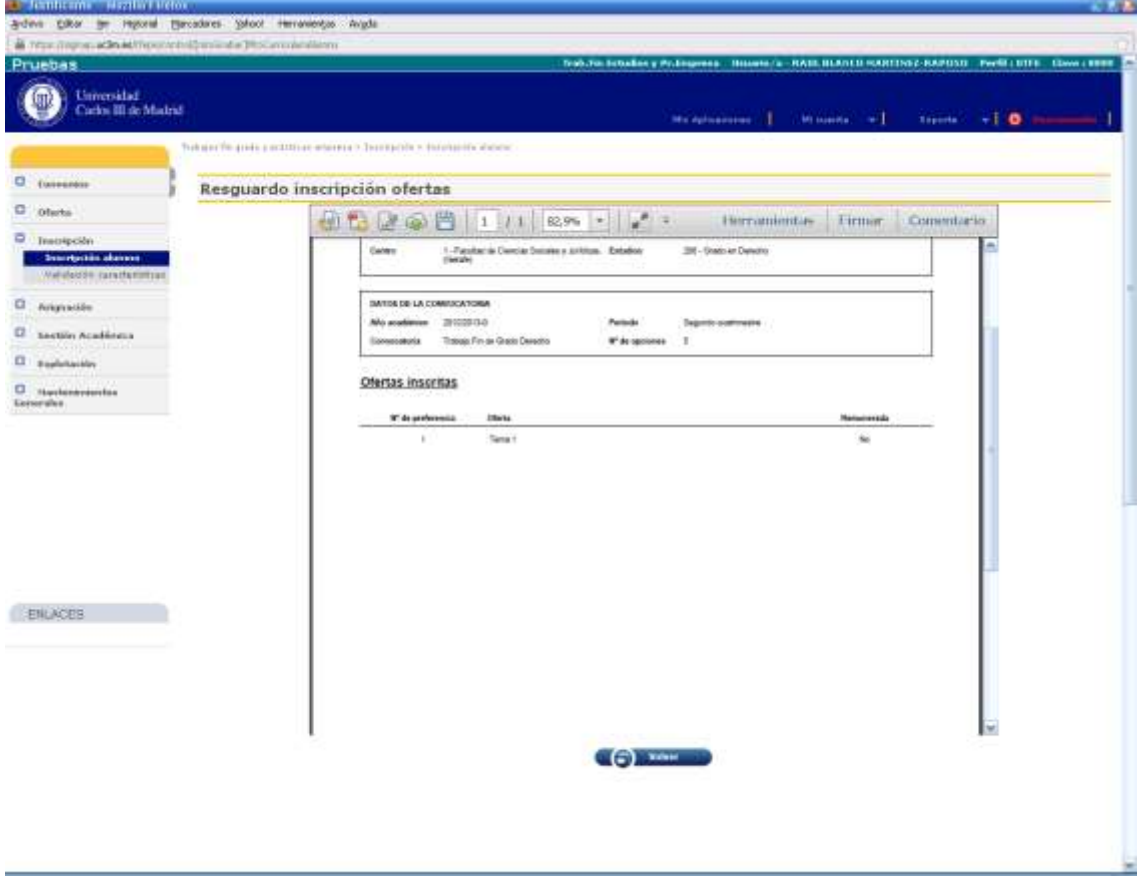